**Step 1)** Open a web browser and go to the following site and click the Register Here link: [https://www.nettutor.com](https://www.nettutor.com/)

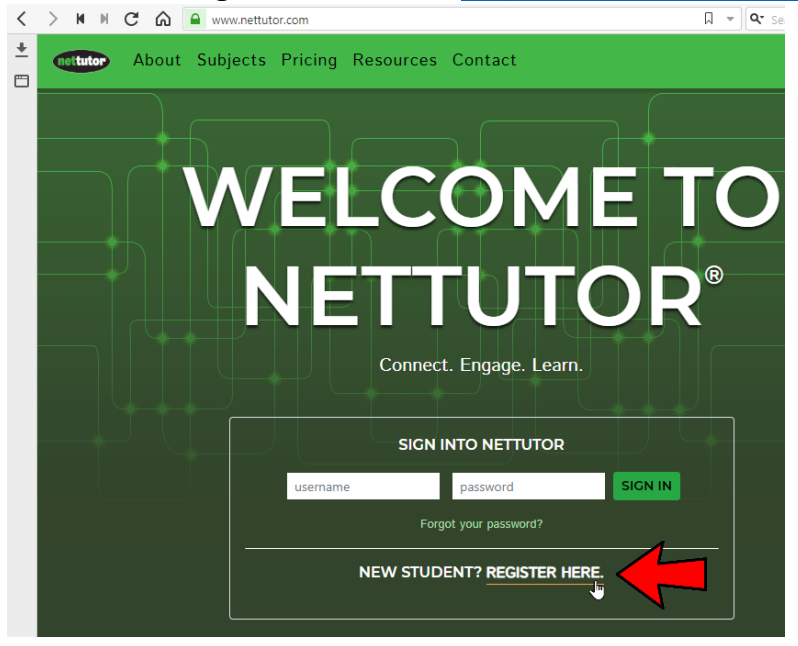

**Step 2)** Click the *Create a Personal Account* link.

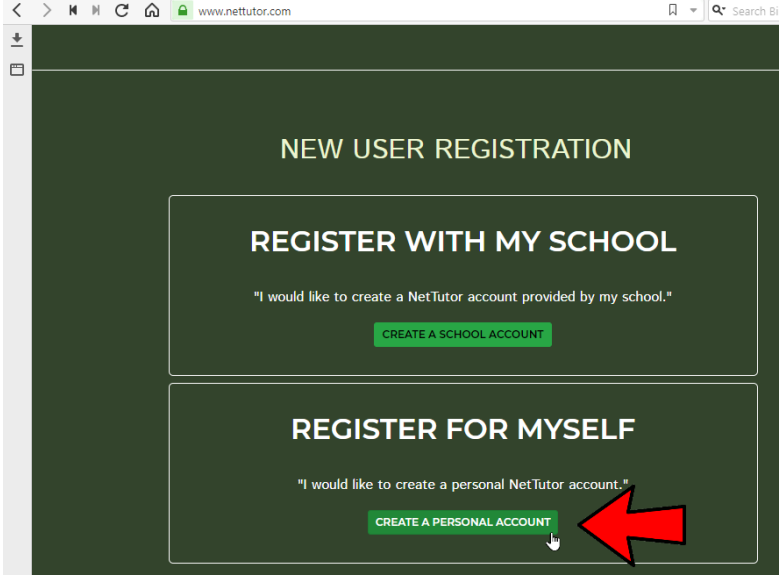

**Step 3)** Enter the required information and click the *Create My Account* button.

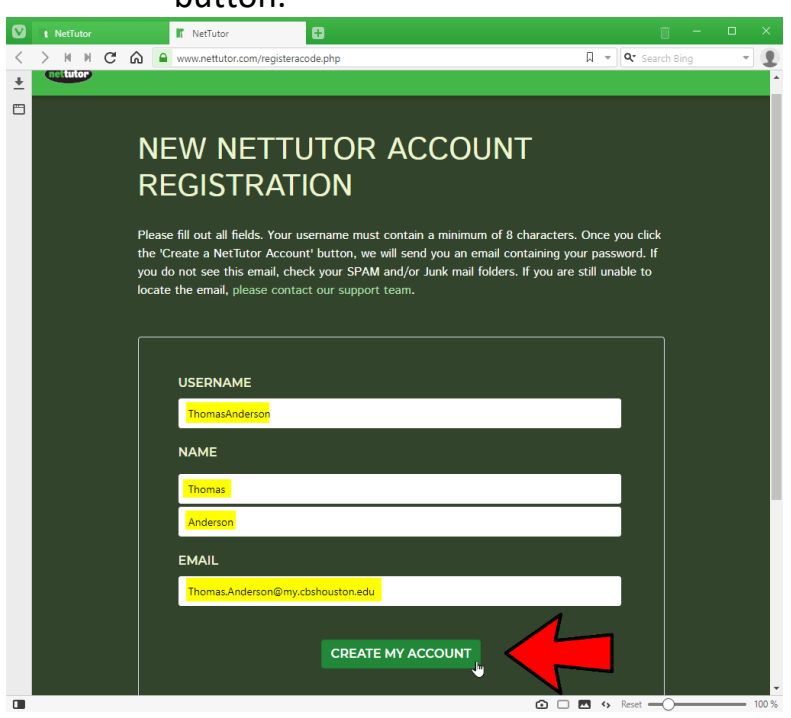

**Step 5)** A registration successful message should be displayed. Click the *Login Now button at the bottom of the page.* 

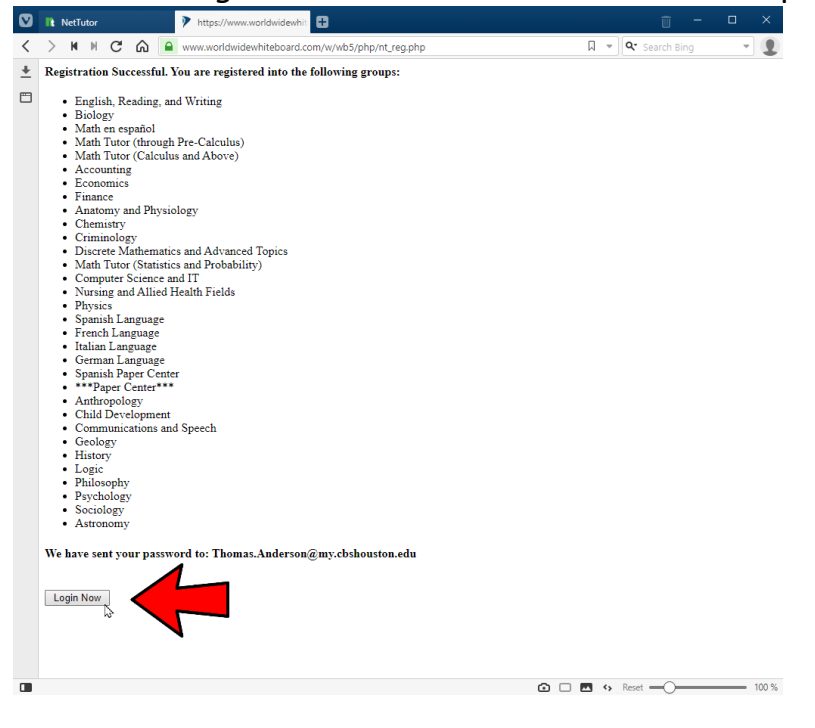

## **Step 6)** Check your email account for the password that NetTutor sent you.

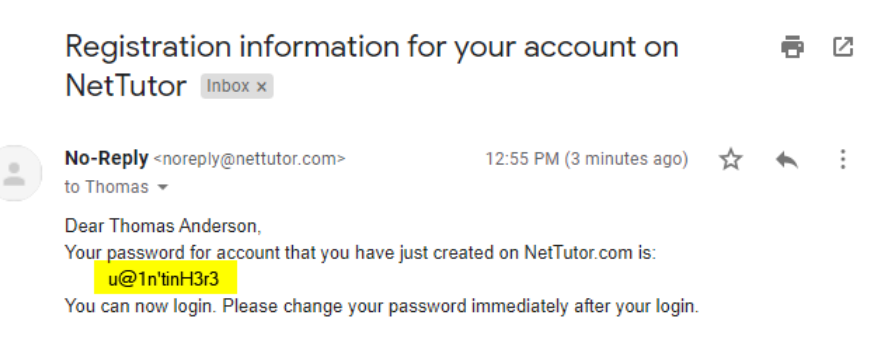

**Step 7)** Enter your NetTutor username and password in the appropriate boxes and click the *Sign In* button.

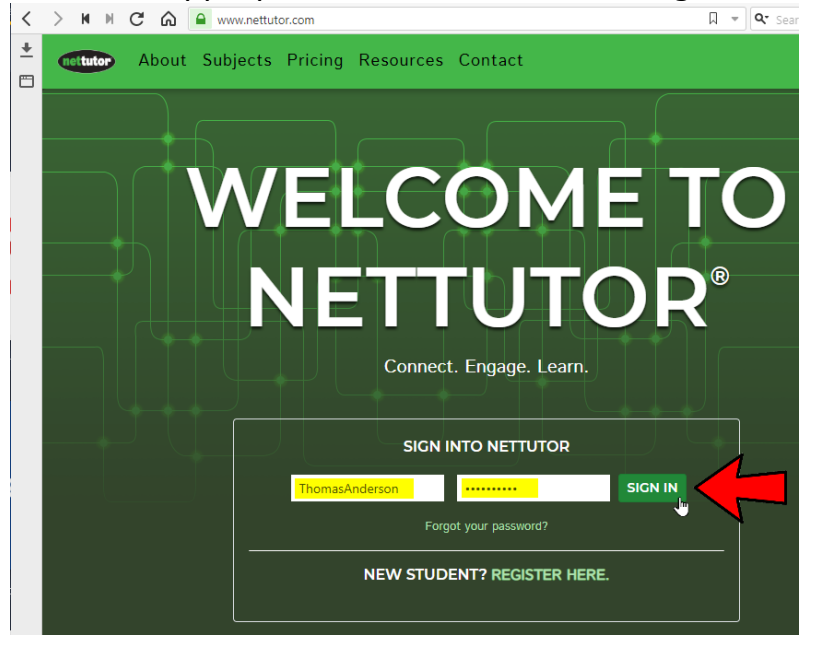

**Step 8)** Read through the Terms and Conditions and click the *I Agree* button at the bottom of the page to accept the terms and conditions and to login to your NetTutor account.

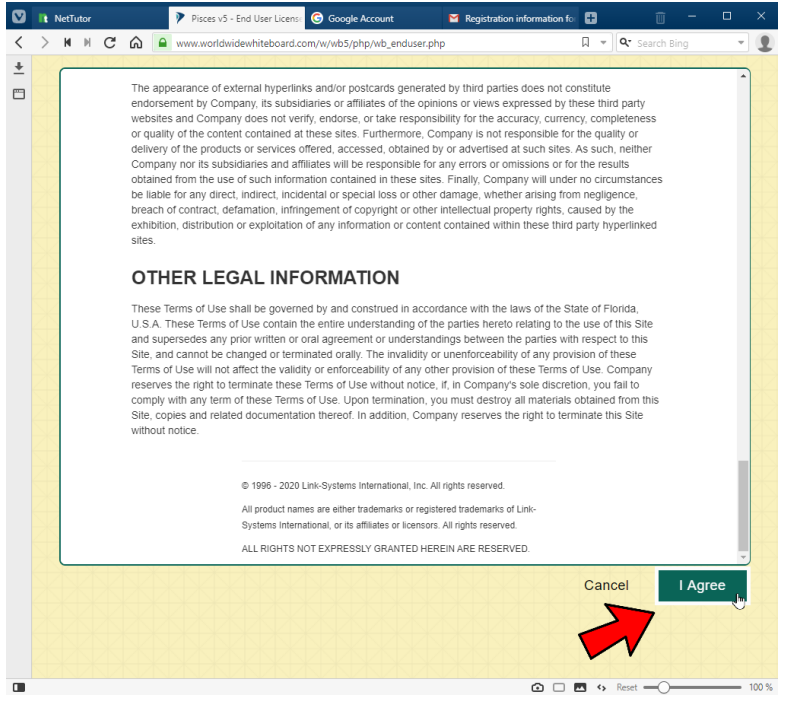

## **Step 9)** You may now select one of the listed areas in which to receive tutoring.

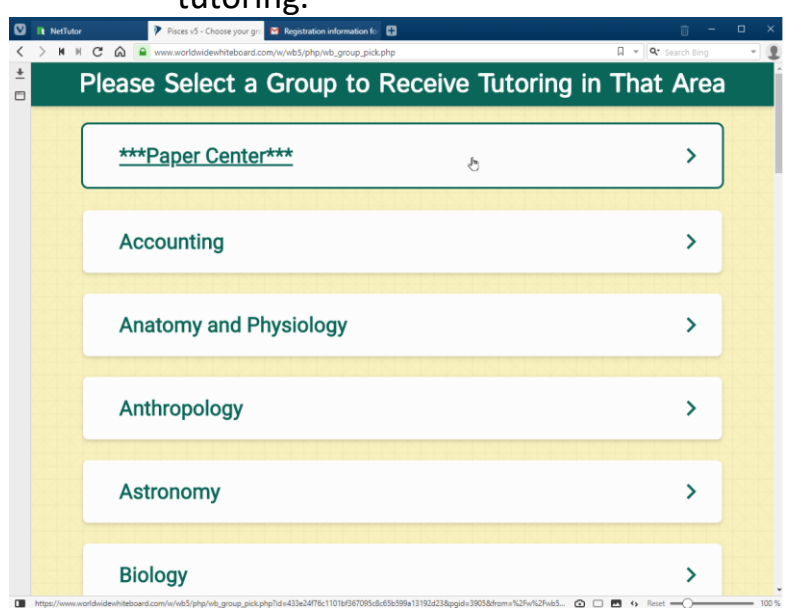

**If you need support with NetTutor please see the steps below.**

**Step 1)** If you need support with NetTutor please click the *Customer Support* link at the top of the page.

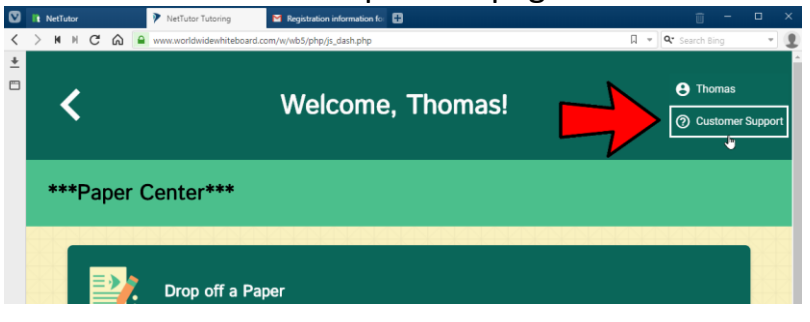

## **Step 2)** Click the *Sign Up* link.

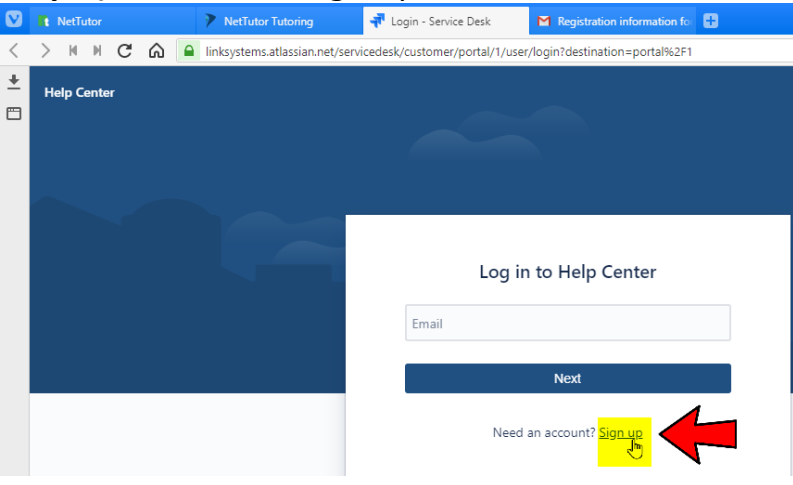

Step 3) Enter your email address and click the *Send Link* button.

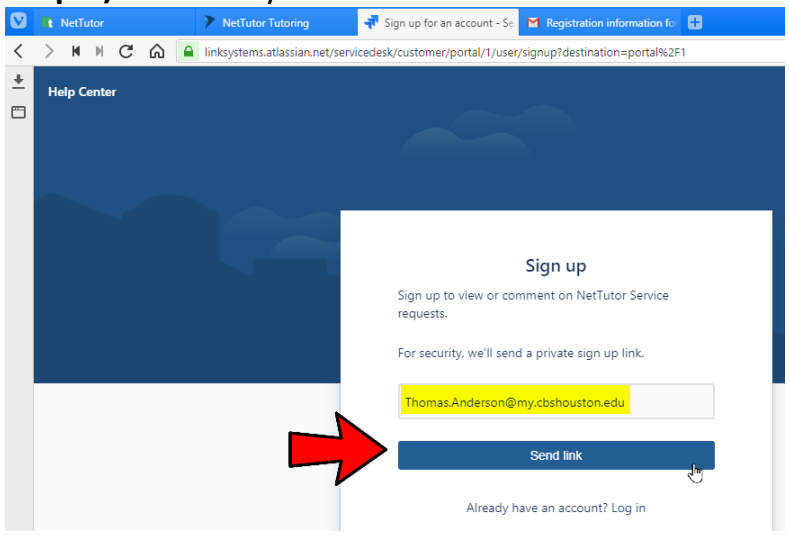

Page **5** of **7**

**Step 4)** Click the *Sign Up* button in the email that was sent by the NetTutor Help Center.

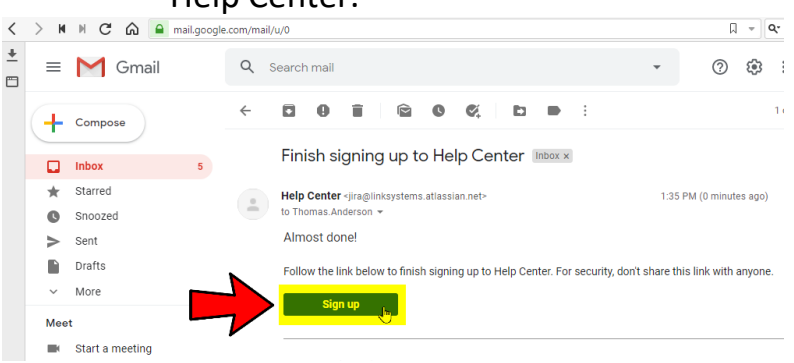

## **Step 5)** Enter your full name and a password. Click the *Sign Up* button.

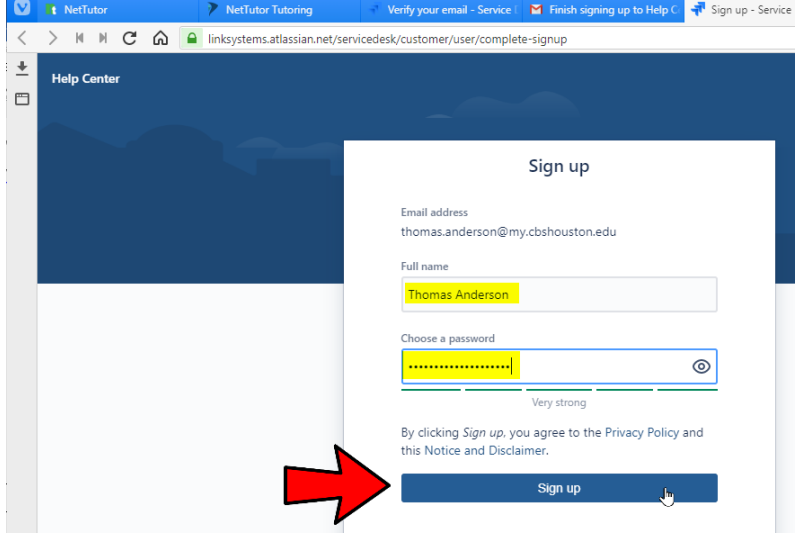

*NOTE: This section was left blank for formatting purposes.*

**Step 6)** You can search through the Frequently Asked Questions or submit a NetTutor support ticket by clicking the area indicated by the red arrow in the screenshot below. Please fill out

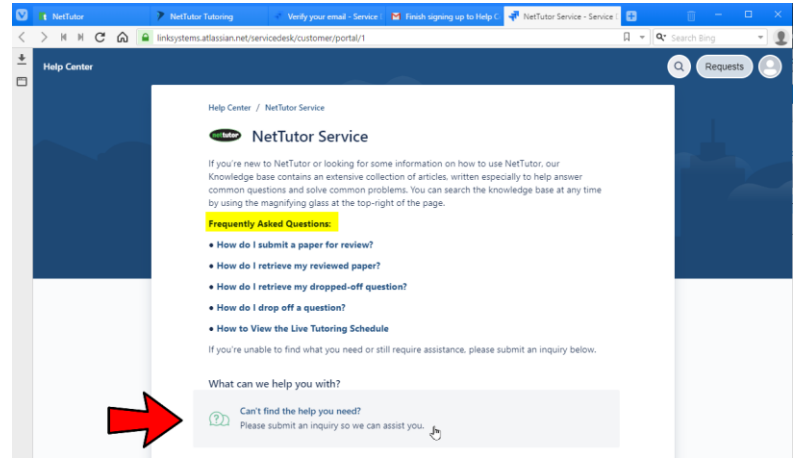

**Step 7)** Fill out the required form and click the Send button. NetTutor will contact you as soon as possible.

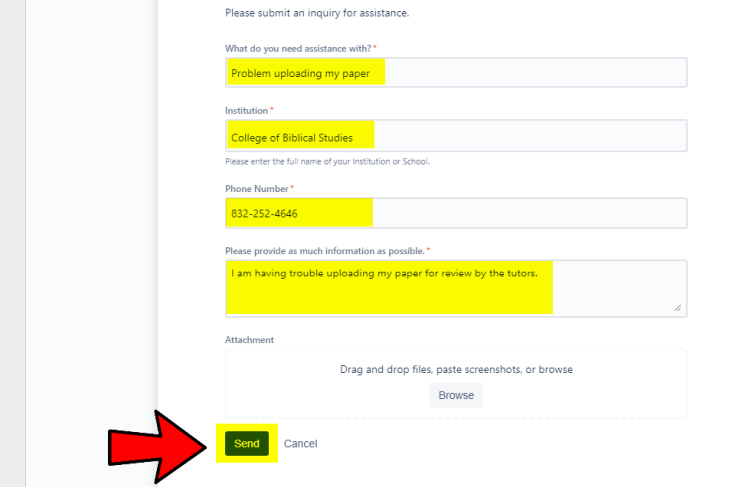